# Q-3D - Introduction

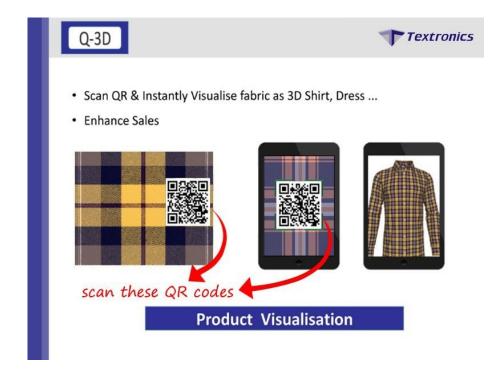

A product visualization solution that helps you to engage customers, boost sales and revenues. Incorporating every detail of garments.

Q3D allows you to scan QR code or bar-code to see draped fabric on model through which we can see garments from a wide array of designs, fabrics, textile patterns, tailoring styles, and other intricate details.

# **Installation guide for Q-3D**:

- > Steps to do installation for QR CODE are as follows :
- 1. Double click on design dobby exe
- 2. After opening Dobby, go to edit > preference

A) In preference > Path > QR path : Here the user has to set path , When user scan their QR code, the browser should be redirected to the mentioned path .

| culation Simulation Miscellaned                                                                                                    | us HTML Calculation Path Graph Setup                                                                 |   |  |
|----------------------------------------------------------------------------------------------------|----------------------------------------------------------------------------------------------------|---|--|
|                                                                                                    | C:\DesignDobby\Weave                                                                                 |   |  |
|                                                                                                    |                                                                                                    |   |  |
|                                                                                                    | C:\DesignDobby\Yams\PreDefine                                                                        |   |  |
|                                                                                                    | C:\DesignDobby\Palette                                                                               |   |  |
|                                                                                                    | C:\DesignDobby\Settings\Reports                                                                      |   |  |
|                                                                                                    | C:\DesignDobby\Settings\ClipBook                                                                     |   |  |
| Yam Library :                                                                                                    | C:\DesignDobby\Yams\YamLib                                                                           |   |  |
| Seer Sucker :                                                                                                    | C:\DesignDobby\Settings\SeerSucker                                                                   |   |  |
|                                                                                                    | C:\DesignDobby\Settings\Article                                                                      |   |  |
| Match Pantone :                                                                                                    | C:\                                                                                                  |   |  |
| Linen Yam :                                                                                                    | C:\DesignDobby\Yams\yamlib\linen1.cst                                                                |   |  |
| Dobby Path:                                                                                                    | C:\DesignDobby                                                                                       |   |  |
| Blanket Path:                                                                                                    | C:\BlanketManagment                                                                                  | · |  |
|                                                                                                    |                                                                                                    |   |  |
|                                                                                                    | C:\DesignDobby\MyDatabase\DesignDobby.mdb                                                            |   |  |
| Gray Yam Library :                                                                                                    | C:\DesignDobby\Yams\GrayYamLib                                                                       |   |  |
| Gray Yam Library :<br>Preference Config Path                                                                                                    |                                                                                                    |   |  |
| Gray Yam Library :<br>Preference Config Path<br>Product Query Path                                                                                                | C:\DesignDobby\Yams\GrayYamLib                                                                       |   |  |
| Gray Yam Library :<br>Preference Config Path                                                                                                    | C:\DesignDobby\Yams\GrayYamLib                                                                       |   |  |
| Gray Yam Library :<br>Preference Config Path<br>Product Query Path<br>Security Query Path                                                                         | C:\DesignDobby\Yams\GrayYamLib                                                                       |   |  |
| Gray Yam Library :<br>Preference Config Path<br>Product Query Path<br>Security Query Path                                                                         | C:\DesignDobby\Yams\GrayYamLib<br>C:\DesignDobby\Settings\Reports                                    |   |  |
| Gray Yam Libray :<br>Preference Config Path<br>Product Query Path<br>Security Query Path<br>QR Path:                                                              | C:\DesignDobby\Yams\GrayYamLib<br>C:\DesignDobby\Settings\Reports<br>https://a.q3d.in/?t=            |   |  |
| Gray Yam Libray :<br>Preference Config Path<br>Product Query Path<br>Security Query Path<br>QR Path :<br>Library Name :<br>iave Simulation Path :                 | C:\DesignDobby\Yams\GrayYamLib<br>C:\DesignDobby\Settings\Reports<br>https://a.q3d.in/?t=            |   |  |
| Gray Yam Libray :<br>Preference Config Path<br>Product Query Path<br>Security Query Path<br>QR Path :<br>Library Name :<br>iave Simulation Path :<br>Server URL ; | C:\DesignDobby\Yams\GrayYamLib<br>C:\DesignDobby\Settings\Reports<br>https://a.g3d.in/?t=<br>SHIRT v |   |  |
| Gray Yam Libray :<br>Preference Config Path<br>Product Query Path<br>Security Query Path<br>QR Path :<br>Library Name :<br>Save Simulation Path :<br>Server URL ; | C:\DesignDobby\Yams\GrayYamLib<br>C:\DesignDobby\Settings\Reports<br>https://a.q3d.in/?t=<br>SHIRT   |   |  |

Along with QR path, User will have to set library name, Save simulation path, Server URL, User ID and Password after which the design will get saved on cloud.

If user gets disconnected, then they can save their fabric repeat in the hard disk.

B) QR path : When user scan QR code, the browser should be redirected to the mentioned path .

#### QR Path:- https://a.q3d.in/?t=

#### Server URL:- http://q3d.textronic.online/

C) Library name : Then user have to select Library type. (It is none other than model type I.e shirt or suit).

D) Save simulation path : This is the path where user can save the Fabric simulation in hard disk.

# Q-3D - Uploading Designs on cloud

#### Generation of QR code from Design Dobby:

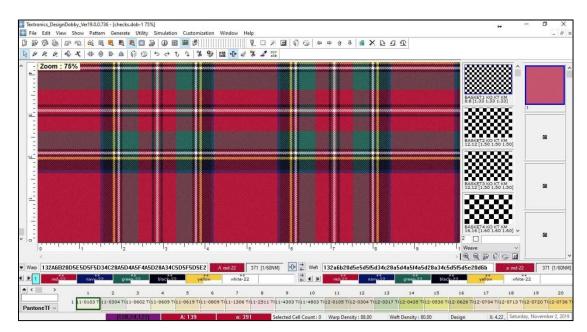

A. Create a new Design or open an existing design in design Dobby.

B. To save a design on the cloud, select file menu and click on "Send To Q-3D". alternatively you can also click on icon . The design file will automatically get saved on cloud. If user does not have an active internet connection, the design will get saved in hard disk at a given path.

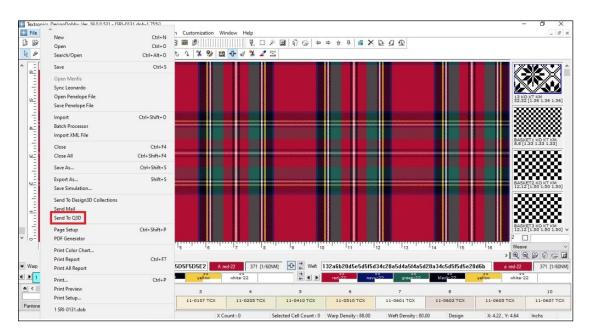

## Manage Q 3D - uploading designs on Cloud

- A. Select MANAGE Q3D from file menu
- B. Click on "Add Designs" button to invoke OPEN DESIGN Dialog box
- C. Select multi designs which you want to upload on cloud for Q3D
- D. Then click on "Send to Q3D".

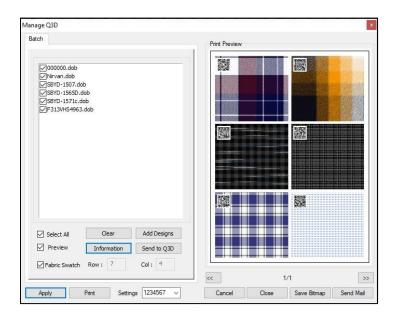

E. All the designs will directly get saved on cloud.

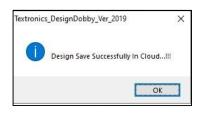

## **Generating QR Code**

You can share your designs with QR code to your Sales Team & Customers

- A) QR Code with CAD
- B) QR Code with out CAD

### A) QR Code with CAD

1) Define and Save Page layout :-

Open Page Setup.

- i. Define your page setup as per your requirement.
- ii. You can save these settings for regular and future usage
- iii. Type FILE name in the SETTINGS TEXT BOX and Click SAVE

| int Option Parameters Text                                | Colorway Graph Batch                                | Print Preview                  |  |
|-----------------------------------------------------------|-----------------------------------------------------|--------------------------------|--|
| Print fabric View                                         | Print Size Unit<br>Scale % 100<br>Inches Centimeter |                                |  |
| Folded Effect<br>Length                                   |                                                     |                                |  |
| Show Folded                                               |                                                     |                                |  |
| Print Selection :<br>Fabric Graph<br>Batch Proces: Report | Print Fabric Mode                                   |                                |  |
| Fabric Option Actual Fabric Finished Fabric Repeat        | Matching     Multi Fabric     Multi + Match         |                                |  |
| Print Size<br>Width : 7.5<br>Height : 8                   | Print Repeat<br>Warp : 1<br>Weft : 1                |                                |  |
| Margins<br>Left : 0.06<br>Top : 1                         | Spacing<br>Horizontal : 0.2<br>Vertical : 0.2       |                                |  |
| Page Mode<br>O Single Page                                | Layouts :                                           |                                |  |
| Orientation<br>Portrait Row : 2                           | No of Copies : 1                                    | Click here to<br>save settings |  |
| O Landscape Col : 2                                       | Generate Preview                                    | 1/1                            |  |

2) Enable QR code - user will have to do as follows :-

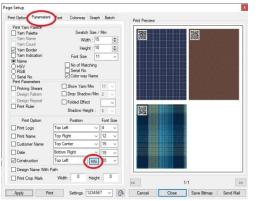

- i. Enable the QR code option
- ii. Go to Parameters TAB. Choose
- iii. Select QR Code and close the dialog box

| int Op     | otions                                   |
|------------|------------------------------------------|
| Unit<br>Ir | nches O Centimet                         |
|            | Design Name<br>Nticle Name               |
|            | ⊖ BarCode                                |
|            | Construction Gray<br>Construction Finish |
|            | Count Info 🔄 Blend<br>Shaft Info         |
|            | Date Info<br>Design Repeat Size          |
|            | Customer Name                            |

#### 3) Generate CAD with QR code

Now that all settings have been done you can

- Enable *Generate Preview*
- Click on Apply button and all the CAD with QR code will be displayed

| ge Setup                                                               |                                                     |               |
|------------------------------------------------------------------------|-----------------------------------------------------|---------------|
| Print Option Parameters Text                                           | Colorway Graph Batch                                | Print Preview |
| Print fabric View<br>● Face View ○ Back View<br>○ Face And Back View □ | Print Size Unit<br>Scale % 100<br>Inches Centimeter |               |
| Folded Effect                                                          |                                                     |               |
| Show Folded                                                            |                                                     |               |
| Fabric Graph     Batch Proces: Report                                  | Print Fabric Mode                                   |               |
| Fabric Option                                                          | Matching<br>Multi Fabric<br>Multi + Match           |               |
| Print Size<br>Width: 7.5<br>Height: 4                                  | Print Repeat<br>Warp : 1<br>Weft : 1                |               |
| Margins Left : 0<br>Top : 0                                            | Spacing<br>Horizontal : 0<br>Vertical : 0           |               |
| Page Mode<br>O Single Page O Default<br>Multi Page User D              |                                                     |               |
| Orientation<br>Orientation<br>Row : 2                                  | No of Copies : 1                                    |               |
| O Landscape Col : 2                                                    | Generate Preview                                    | << 1/1        |

## C) QR Code with out CAD

Listed below is step by step instructions :-

- i. Select Manage Q3D from File MENU
- ii. Click on Add Designs Button. Open required designs
- iii. Select desired setting from the SETTINGS Drop Down list
- iv. Deselect Fabric Swatch check box
- v. Define required ROW and COLUMN
- vi. Enable Preview check box
- vii. Click on Apply button and all QR code will be displayed with no CAD
- viii. Click on PRINT Button / Save as BMP to send to customer

| ✓ 000000.dob<br>✓ 000001.dob<br>✓ Nirvan.dob                                                         | ^ |  |   |  |
|----------------------------------------------------------------------------------------------------|---|--|---|--|
| SBYD-1507.dob<br>SBYD-1530A.dob<br>SBYD-1550D.dob<br>SBYD-1571 fnal.dob                              |   |  | M |  |
| SBYD-1571B.dob<br>SBYD-1571c.dob<br>N-030.dob                                                        |   |  |   |  |
| Penelope.dob SS 10.dob SS 11.dob SS 12.dob                                                           |   |  |   |  |
| ✓LE001.dob<br>✓LE002.dob<br>✓LE003.dob                                                               |   |  |   |  |
| CLE004.dob                                                                                           | × |  |   |  |
| Select All         Clear         Add Design           Preview         Information         Send to Q3 |   |  |   |  |
| Fabric Swatch Row : 6 Col : 4                                                                        |   |  |   |  |

#### **Open Q3D Application**

By scanning the QR code through Google Lens or any other QR code scanning App, and visualize the results in the form of a Shirt, Suit, etc in real time.

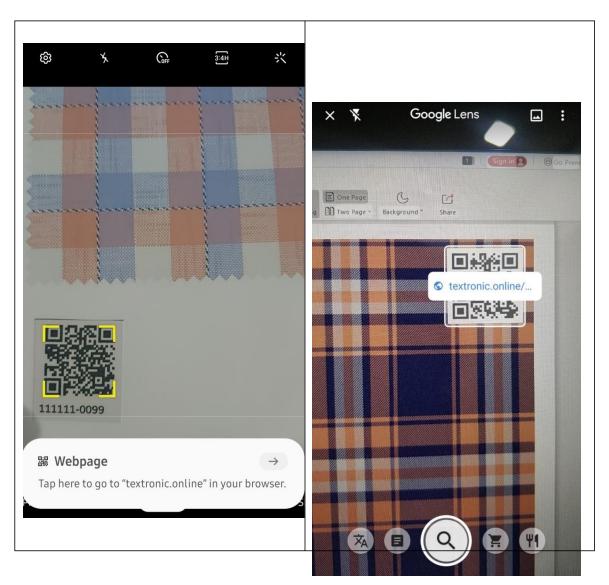

#### **Drape Fabric**

In  $\mathbf{1}^{st}$  way you can drape fabric on model by entering fabric ID  $% \mathbf{1}^{st}$  and simply click on Apply Button

|                   | Use Fabric ID |
|-------------------|---------------|
| - Enter Fabric ID | Apply         |
| 11111-0099        |               |

In 2<sup>nd</sup> way you can simply click on QR-Code Button and scan QR or bar code for Visualization

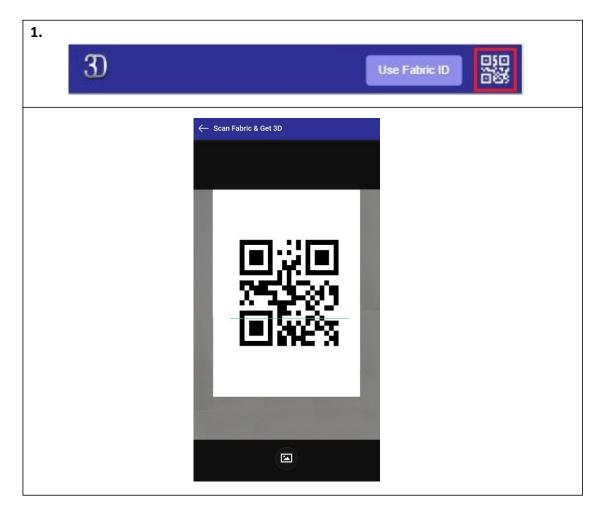

In other way you can Browse bar-code from your Storage for scanning and draping on model

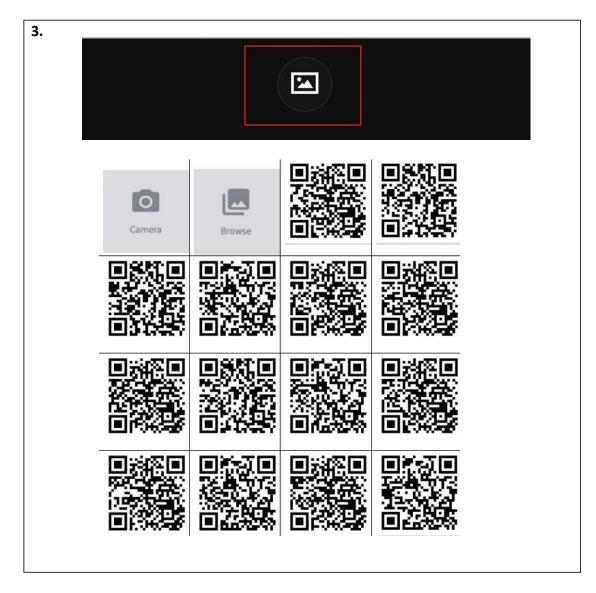

You can see the fabric ID which is draped on model

| 111111-0099 |   |   | + |
|-------------|---|---|---|
| <u>A</u>    | Ť | Ť |   |

## Select Product and Styles

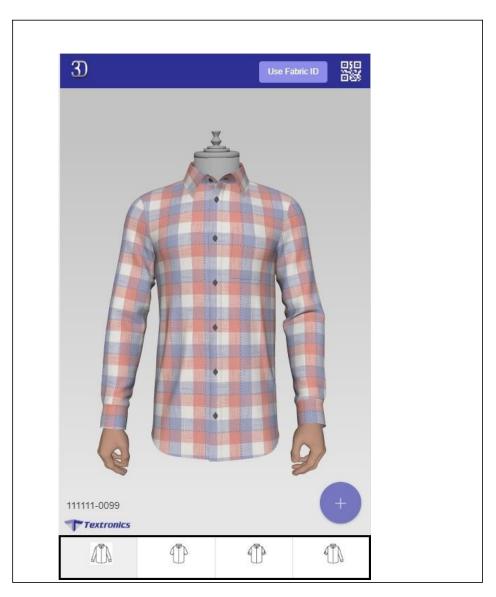

From here you can switch from one style or Product to other. For example you can see Full Sleeve Shirt, Half Sleeve Shirt, Folded Sleeve Shirt, etc

#### **Download Image**

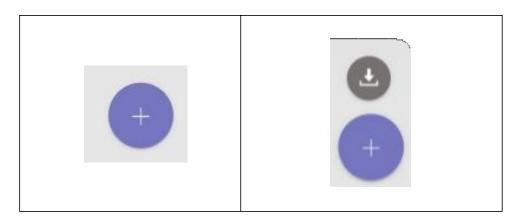

Click on 'Plus' sign button to expand options, here you can see download option through which you can download model with draped fabric

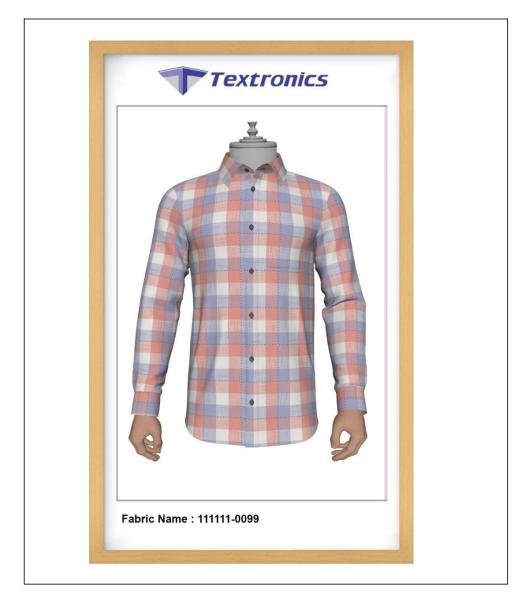